## **Device Firmware Update SOP**

**1. Check Image Version:** Please follow the path below to check the image version before and after image update: Enter [Settings] $\rightarrow$  [About phone] $\rightarrow$  Find the [Build number] to check the image version.

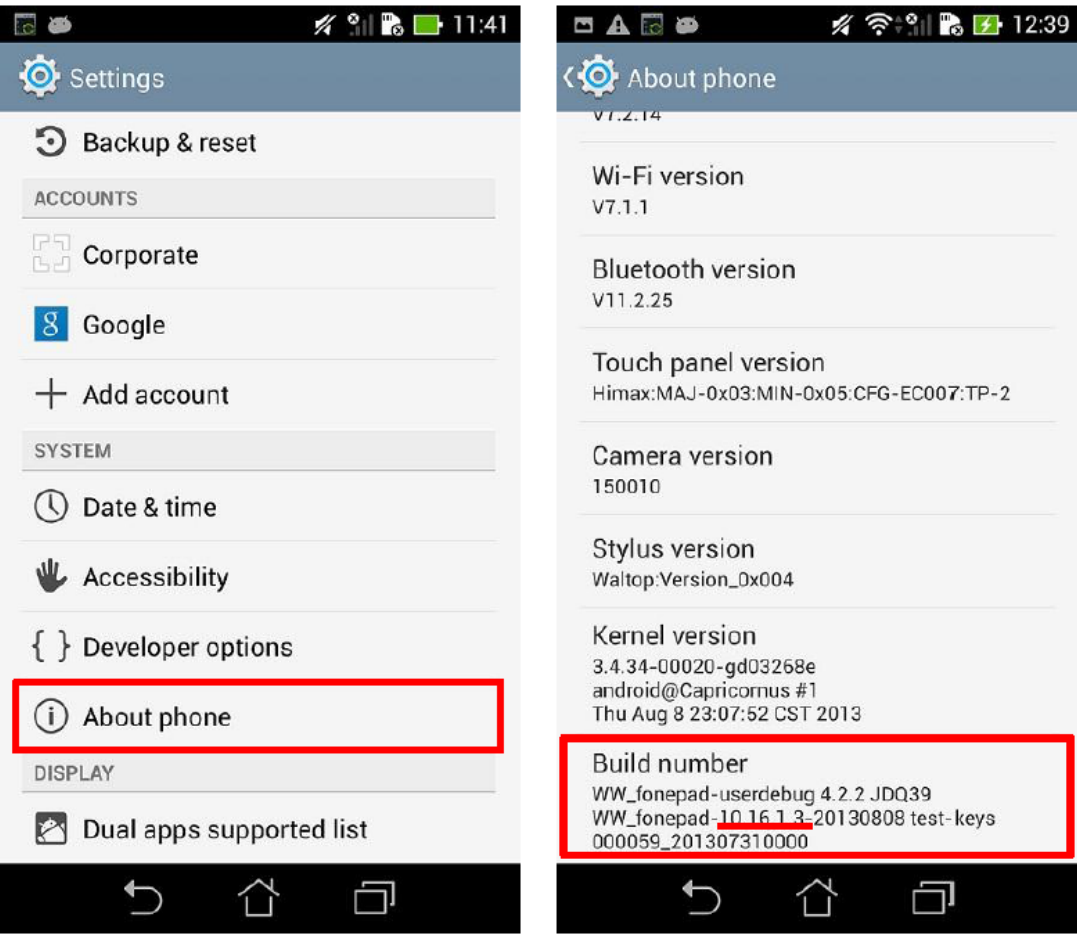

- **2.** Requirement
	- > A windows PC
	- > A USB cable
	- > The battery life of device has to be more that 15%
- **3.** Updating Image Through Detecting Notification

**Step 1:** Download the zipped image file to your Windows PC.

**Step 2**: Extract the zipped file.

**Step 3**: After extracting, go into the extracted folder, you will get a zip file with prefix "UL-K\*\*\*" (ex: "UL-K00G-WW-10.16.1.3.1-user.zip").

**Step 4:** Connect the device with your PC.

**Step 5:** Place the zip file with prefix "UL-K\*\*\*" to the root directory of the internal sdcard storage.

**Step 6:** Disconnect the device from your PC.

**Step 7:** Then, a detecting notification (an exclamation mark) will show up on the top left corner of the screen.

**Step 8:** Pull down the notification list and select "System Update File Detected". Select the image package which is going to update in the Select "System Update File Detected"

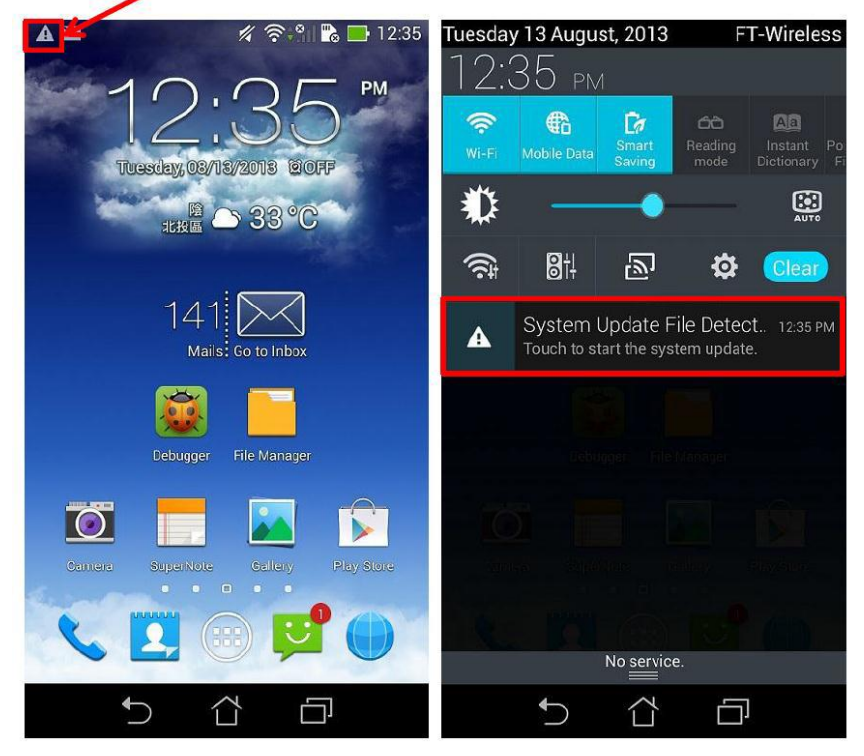

**Step 9:** Select the image package which is going to update in the "Select Update Package" window -> press "OK" to go through the update process.

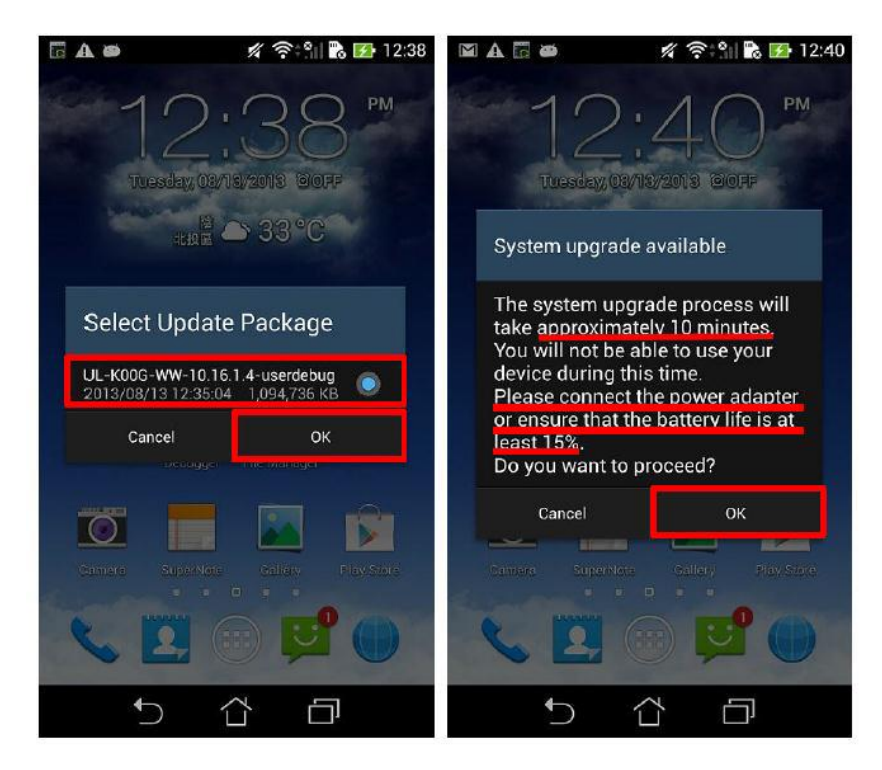

Step 10: After the system update is confirmed in the "System Update Available" window, the device will automatically reboot and go into the recovery mode to update the image.

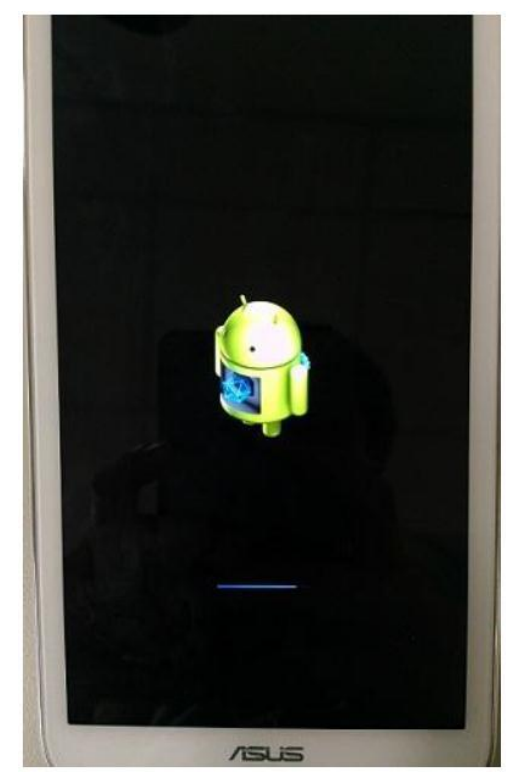

**Step 11:** When the updating is completed, device will automatically reboot and show "Android is upgrading…" message (It will take about 5 minutes to enter Android system after image upgrading).

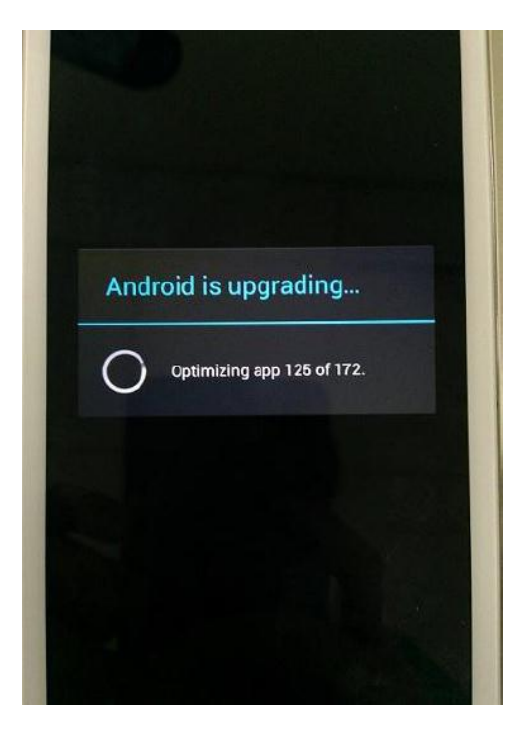

**Step 12:** Check the "build number" in "Settings" to see if the image has been correctly updated.